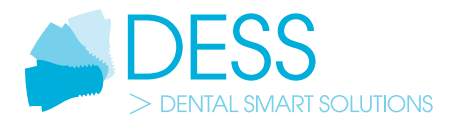

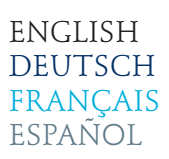

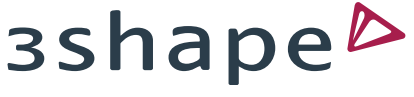

DESS-3SHAPE LIBRARIES

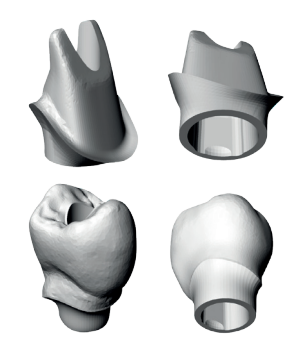

Download and installation instructions of DESS interfaces (titan bases, gap cemented 0.09mm diameter) 3SHAPE libraries.

Download der Bibliotheken und Installationsanleitung der DESS Schnittstellen (Titanbasen, Zementierspanne von 0.09mm Durchmesser) für 3SHAPE.

Description du téléchargement et de l'installation de la bibliothèque DESS d'interfaces (bases de titane, l'espace de cémentation de 0.09mm en diamètre) pour 3SHAPE.

Instrucciones de descarga e instalación de las librerías DESS (bases de titanio, espacio de cementación 0.09mm en diámetro) para 3SHAPE.

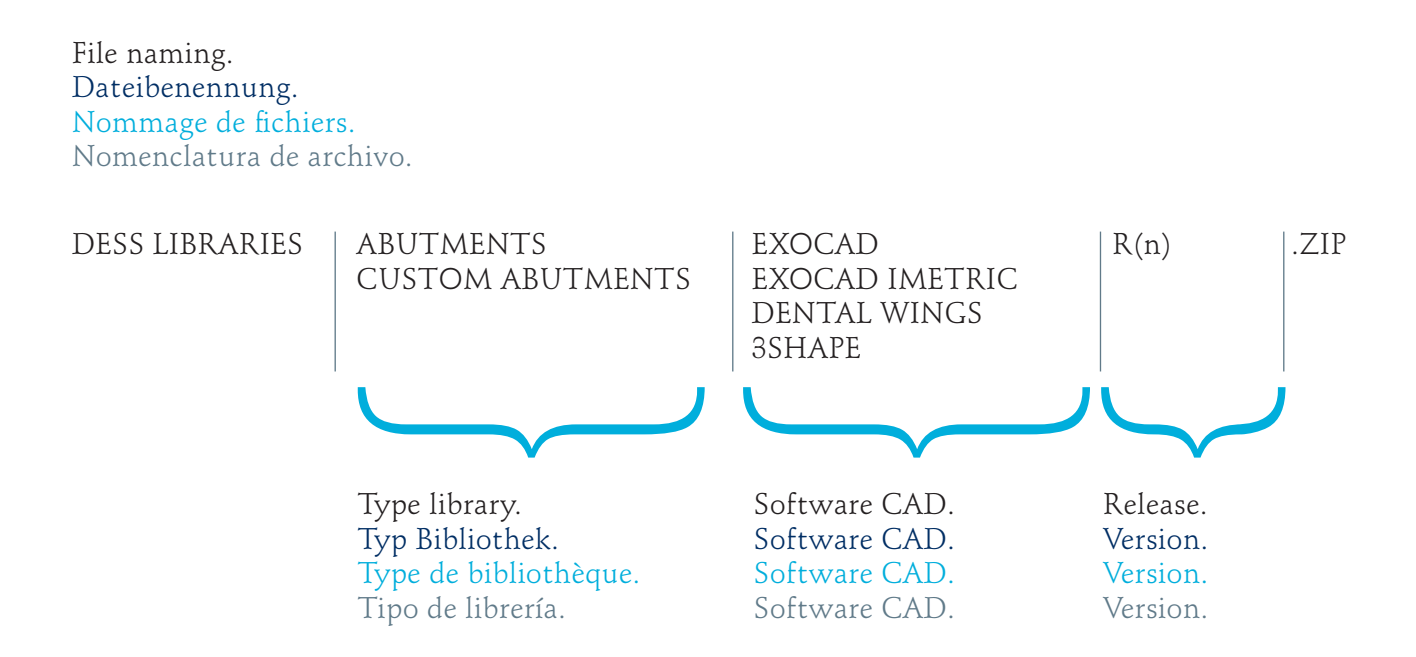

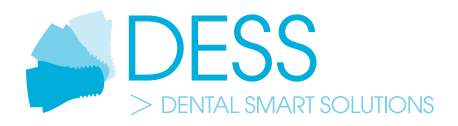

- *1. Click on the button "3SHAPE LIBRARIES" under "Downloads" on the website www.dess-abutments.com.*
- *1. Klicken Sie per Doppelklick auf den Button "3SHAPE BIBLIOTHEKEN" unter "Downloads" auf der Webseite www.dess-abutments.de.*
- *1. Cliquer sur l'icône "3SHAPE LIBRARIES" sur le site internet www.dess-abutments.com dans la rubrique "Downloads".*
- *1. Hacer click sobre el icono de la librería que se desee descargar en "3SHAPE LIBRARIES" en la pestaña "Downloads" de la web www.dess-abutments.com.*

## **CAD CAM LIBRARIES**

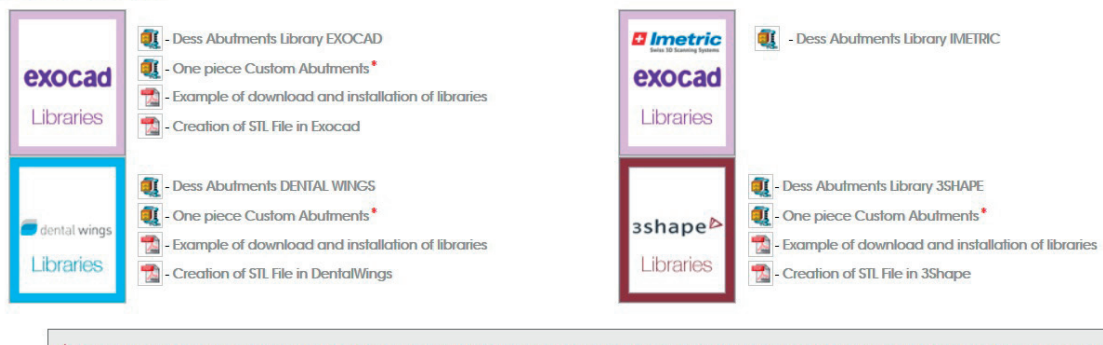

\* The one piece custom abutments designed using DESS libraries can only be produced by DESS Dental Smart Solutions and milling centers certified by DESS because they are the only ones that can produce the custom abutments with the real implant connection. The connections shown in the library are merely indicative and do not respond to the real connection of the implant system!

- *2. The download of the zipped libraries starts automatically with the named folder "DESS 3SHAPE INTERFACE GAP 0.09 LIBRARY\_R2.zip".*
- *2. Es startet automatisch der Download der komprimierten Bibliotheken als Datei "DESS 3SHAPE INTERFACE GAP 0.09 LIBRARY\_R2.zip".*
- *2. Le téléchargement du dossier zippé de la bibliothèque commence automatiquement nombré "DESS 3SHAPE INTERFACE GAP 0.09 LIBRARY\_R2.zip".*
- *2. . Se iniciará la descarga de la librería comprimida en un archivo "DESS 3SHAPE INTERFACE GAP 0.09 LIBRARY\_R2.zip" de forma automática. Dependiendo de la configuración del explorador de internet se guardará el archivo en la zona de descargas o se abrirá un menú emergente para seleccionar la carpeta de descarga.*

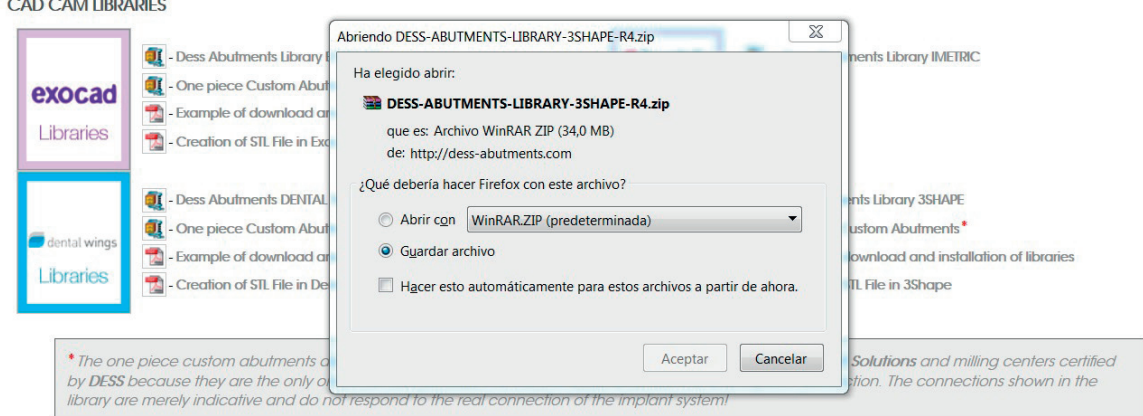

*DESS - 3SHAPE INTERFACE LIBRARY — 2*

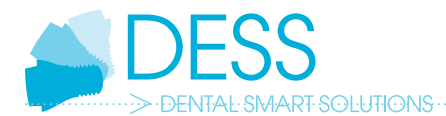

- *3. Unzip the folder 3Shape "DESS 3SHAPE INTERFACE GAP 0.09 LIBRARY\_R2.zip". This folder contains the file "DESS 3SHAPE INTERFACE GAP 0.09 LIBRARY\_R2.dme", the library of DESS components for 3Shape.*
- *3. Dekomprimieren Sie die Datei "DESS 3SHAPE INTERFACE GAP 0.09 LIBRARY\_R2.zip". Diese Datei enthält die Datei "DESS 3SHAPE INTERFACE GAP 0.09 LIBRARY\_R2.dme", die Bibliothek von DESS Komponenten für 3Shape.*
- *3. Dézipper le dossier 3Shape "DESS 3SHAPE INTERFACE GAP 0.09 LIBRARY\_R2.zip". Ce dossier contient les données "DESS 3SHAPE INTERFACE GAP 0.09 LIBRARY\_R2.dme", la bibliothèque de composants DESS pour 3Shape.*
- *3. El archivo descargado es un archivo comprimido en formato ZIP. Descomprima el archivo y obtendrá el archivo delibrerías de 3Shape en formato .dme.*
- *4. If preferred you are able to delete now the folder "DESS 3SHAPE INTERFACE GAP 0.09 LIBRARY\_R2.zip".*
- *4. Falls gewünscht, können Sie jetzt die Datei "DESS 3SHAPE INTERFACE GAP 0.09 LIBRARY\_R2.zip" löschen.*
- *4. Vous pouvez maintenant supprimer le fichier "DESS 3SHAPE INTERFACE GAP 0.09 LIBRARY\_R2.zip" de votre disque dur si vous le souhaitez.*
- *4. Eliminar, si se desea, el archivo en formato ZIP. Mantener el archivo en formato .dme "DESS 3SHAPE INTERFACE GAP 0.09 LIBRARY\_R2.zip".*
- *5. Open the 3Shape Dental System Control Panel and go to "Tools/Import/Export".*
- *5. Starten Sie nun das Control Panel von 3Shape und öffnen Sie das Verzeichnis "Tools/Import/Export".*
- *5. Ouvrir le 3Shape Dental System Control Panel et sélectionner "Tools/Import/Export".*
- *5. Iniciar 3Shape Dental System Control Panel e ir al apartado "Tools/Import/Export".*

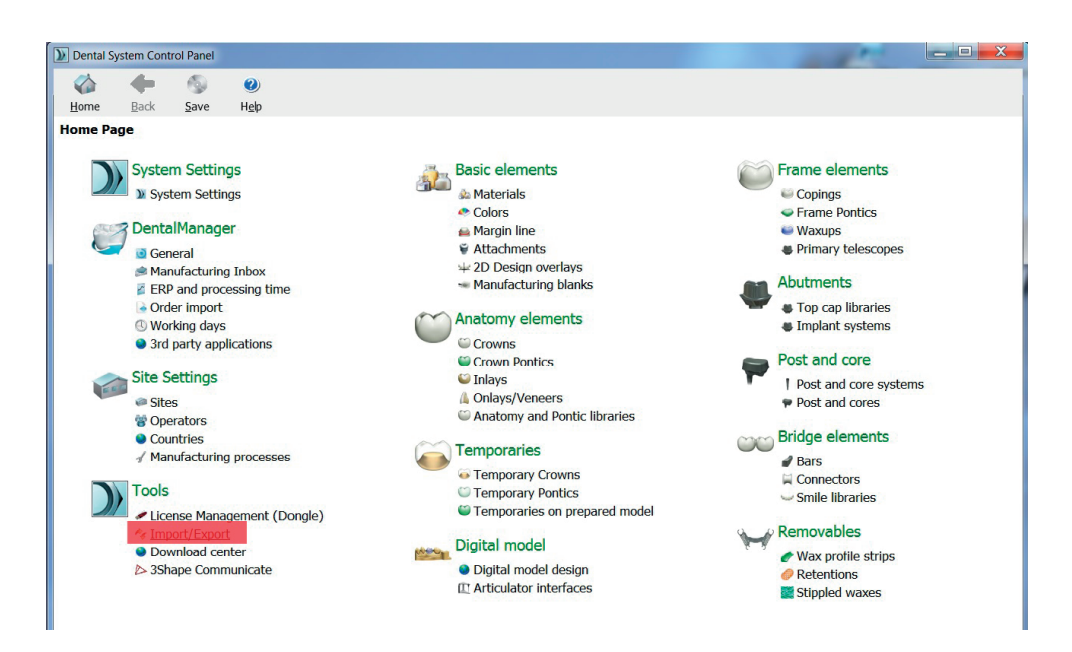

*DESS - 3SHAPE INTERFACE LIBRARY — 3*

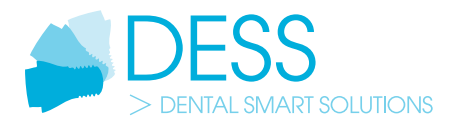

- *6. Choose "Import Materials".*
- *6. Wählen Sie "Import Materials".*
- *6. Choisissez "Import Materials".*
- *6. Seleccionar "Import Materials".*

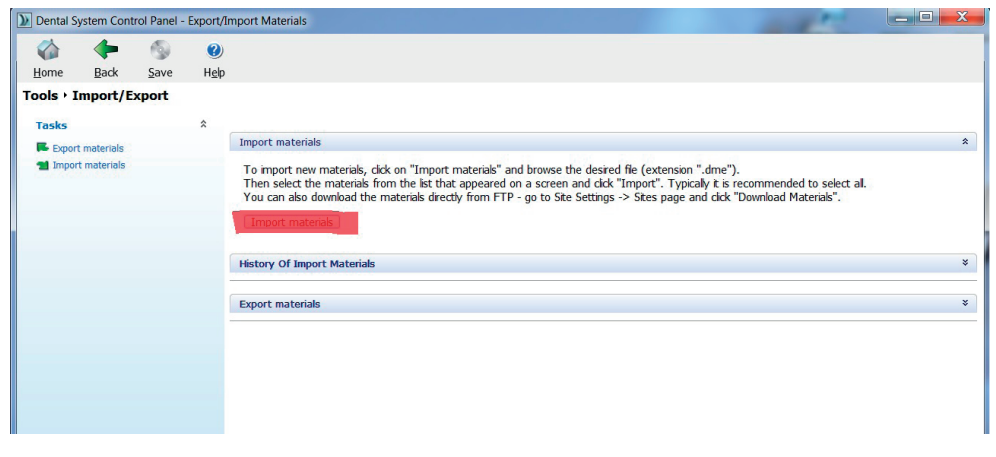

- *7. Windows Explorer opens and you need to look for the file "DESS 3SHAPE INTERFACE GAP 0.09 LIBRARY\_R2.dme".*
- *7. Es öffnet sich der Windows Explorer. Wählen Sie die Datei "DESS 3SHAPE INTERFACE GAP 0.09 LIBRARY\_R2.dme" zum Importieren aus.*
- *7. Cela ouvre l'explorateur Windows dans lequel vous devez électionner le fichier "DESS 3SHAPE INTERFACE GAP 0.09 LIBRARY\_R2.dme".*
- *7. Se abrirá un explorador de Windows. Debemos buscar el archivo en formato .dme y seleccionarlo "DESS 3SHAPE INTERFACE GAP 0.09 LIBRARY\_R2.dme".*

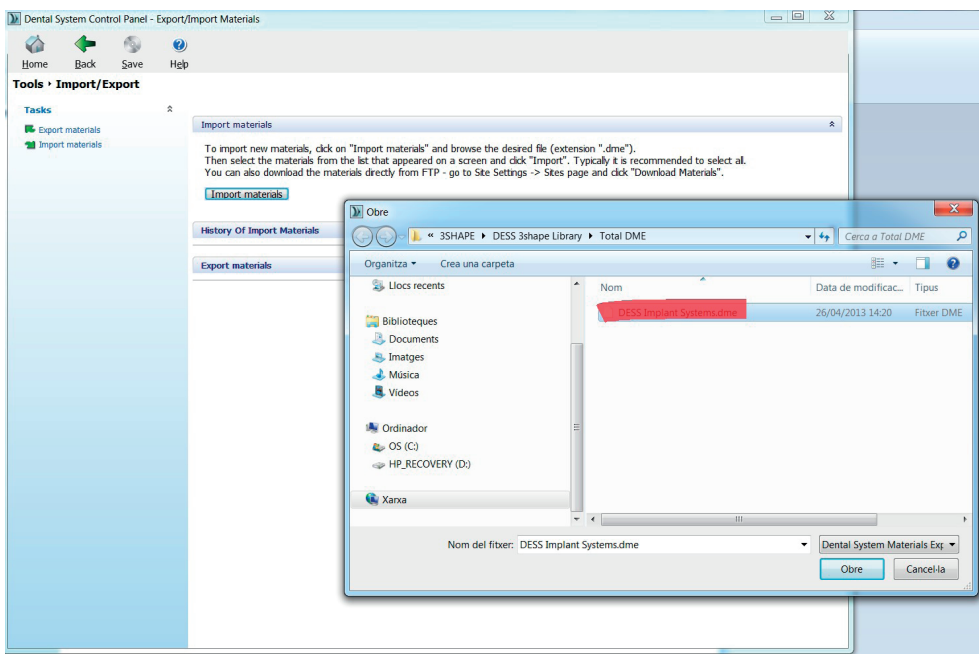

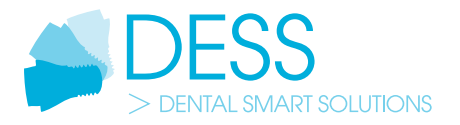

- *8. The DESS library is ready to be used.*
- *8. Die DESS Bibliothek steht Ihnen nun zur Verfügung.*
- *8. La bibliothèque Dess est prête à être utilisée.*

*8. La librería DESS está lista para su uso.*

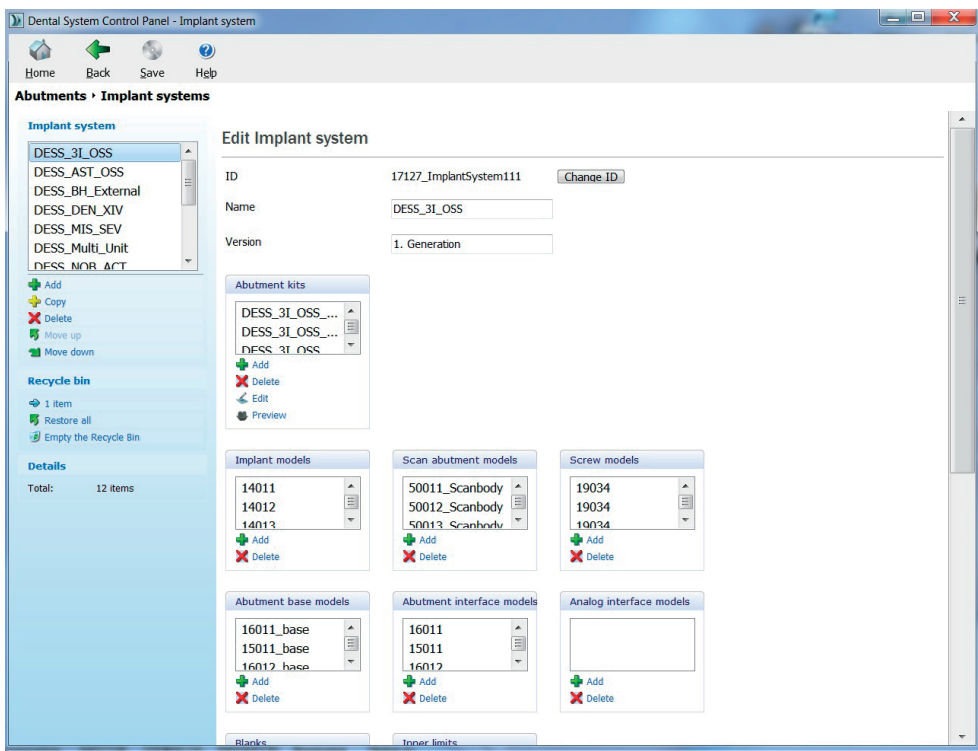